You will get an invite email from me  $(paul@jscffnancial.co.uk)$ , or one of the team here, with the subject:

'Welcome to MyAdviceHub for Johnson Savage Consultancy Ltd'

The system is set up using your email address we have on file, along with the mobile number we also hold on file for you.

• The email content should look like this:

Click/tap on the Create your account box in the email, it will then open a new internet browser screen that looks like the next page

j

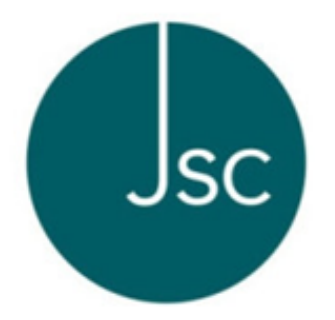

## Paul Johnson has invited you to join MyAdviceHub

MyAdviceHub helps you manage your experience with Johnson Savage Consultancy Ltd.

CREATE YOUR ACCOUNT

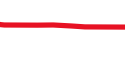

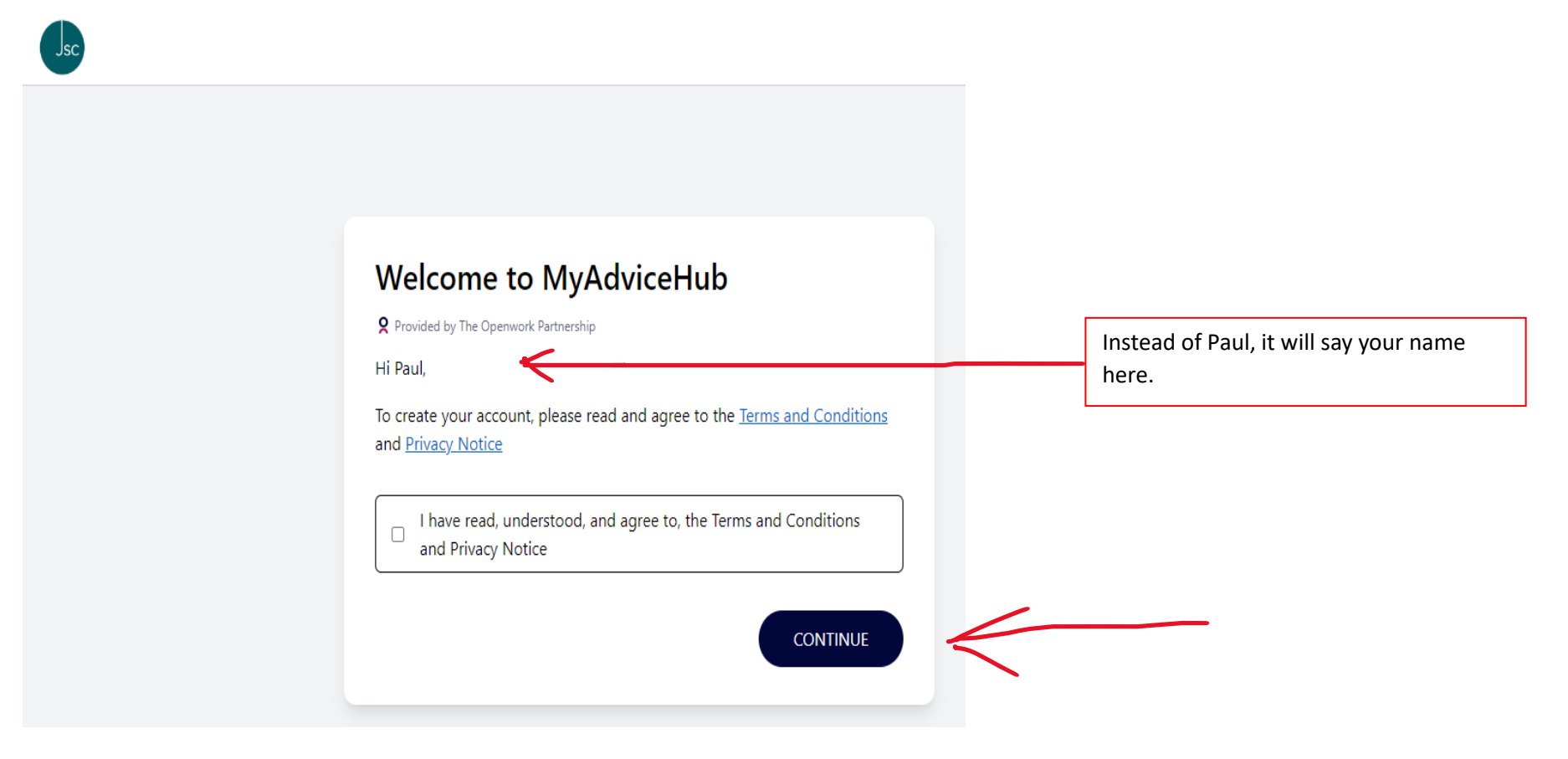

You can open and read the T&C's and Privacy Notice, then click or tap the tick box to confirm you have done so, then click/tap continue.

this page will appear with your email address confirmed at the top:

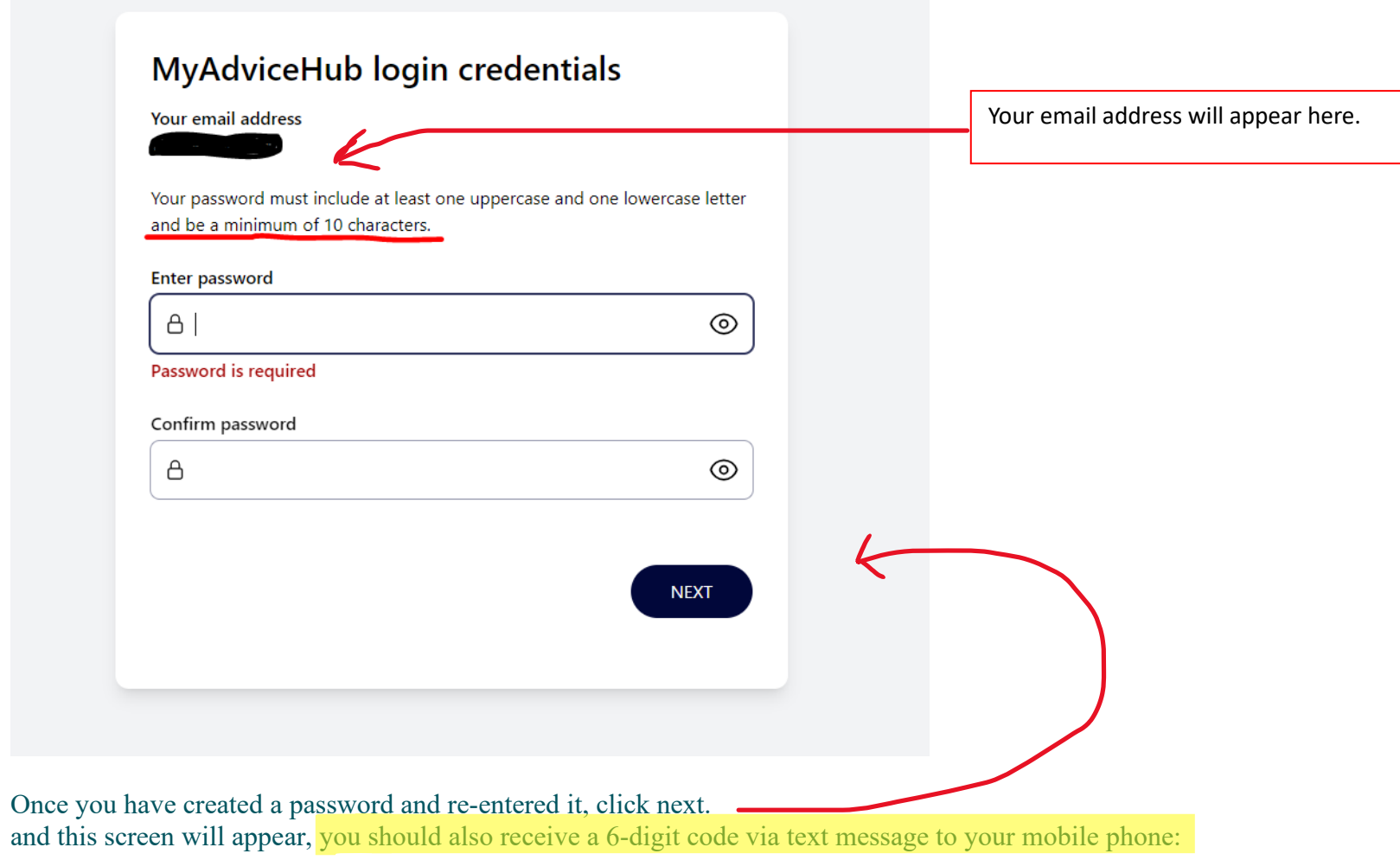

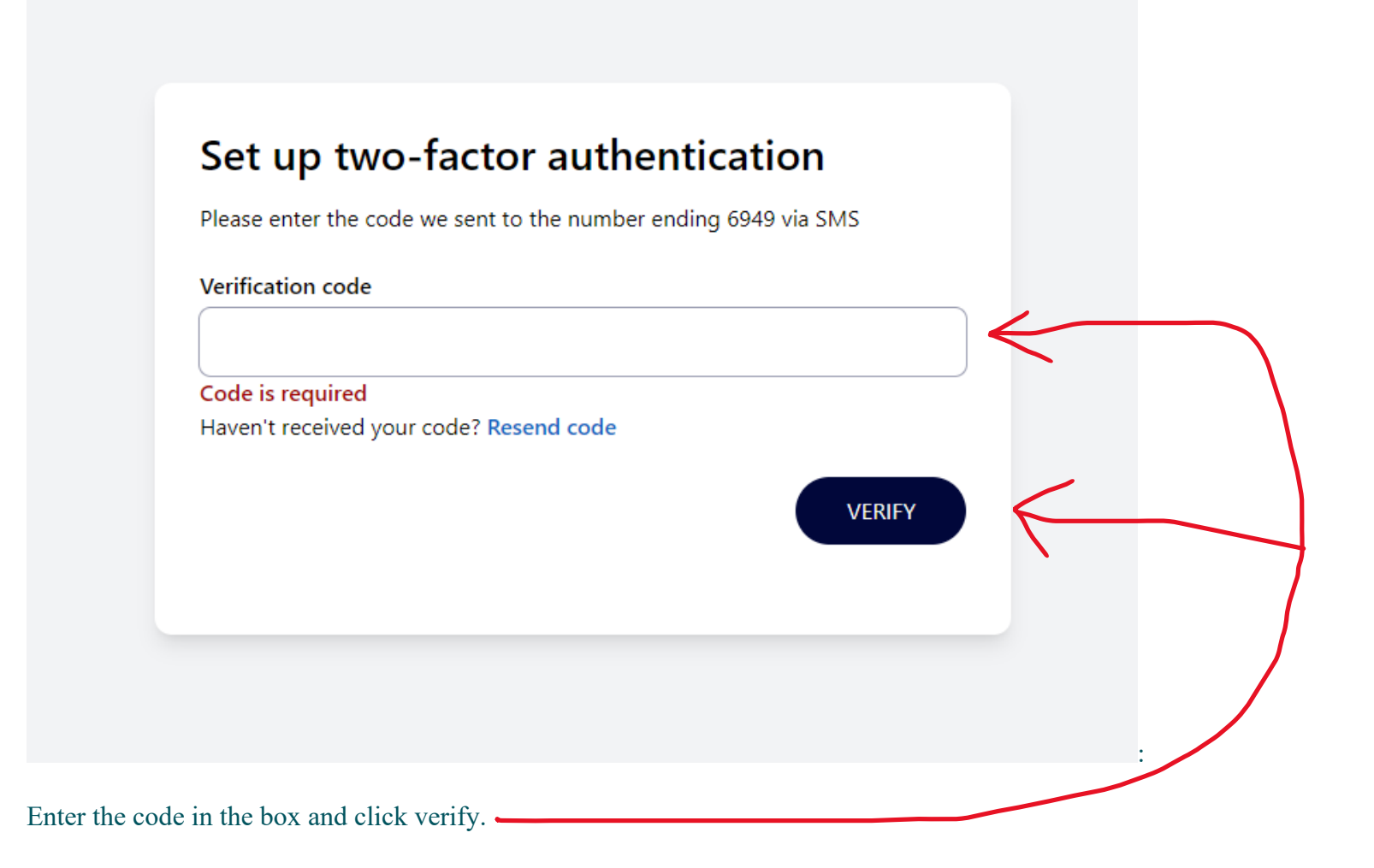

The next screen will look like this, with your adviser details on the right-hand side:

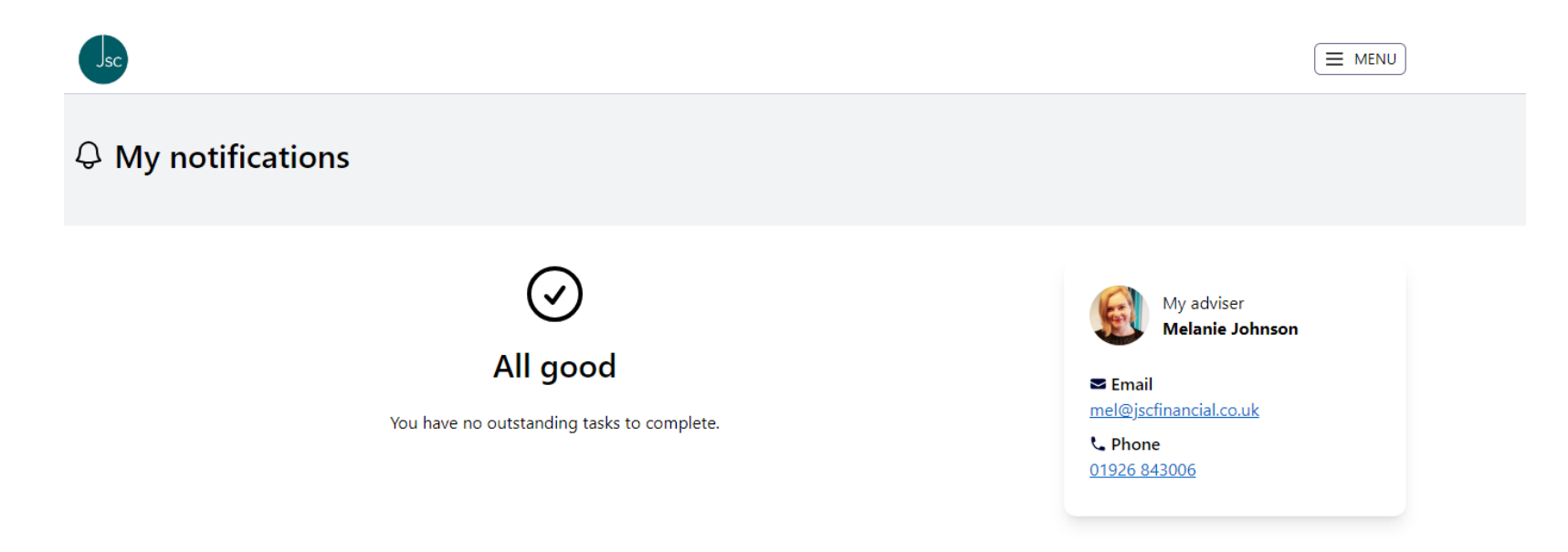

Where you have any outstanding documents to review that we have uploaded, such as your investment reports and any other documents, it will state you have outstanding tasks to complete. IF it says 'all good' like above, you have no documents to open and review.

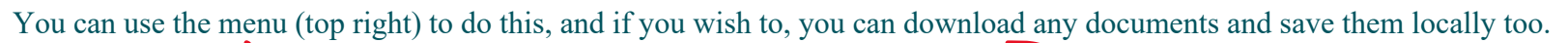

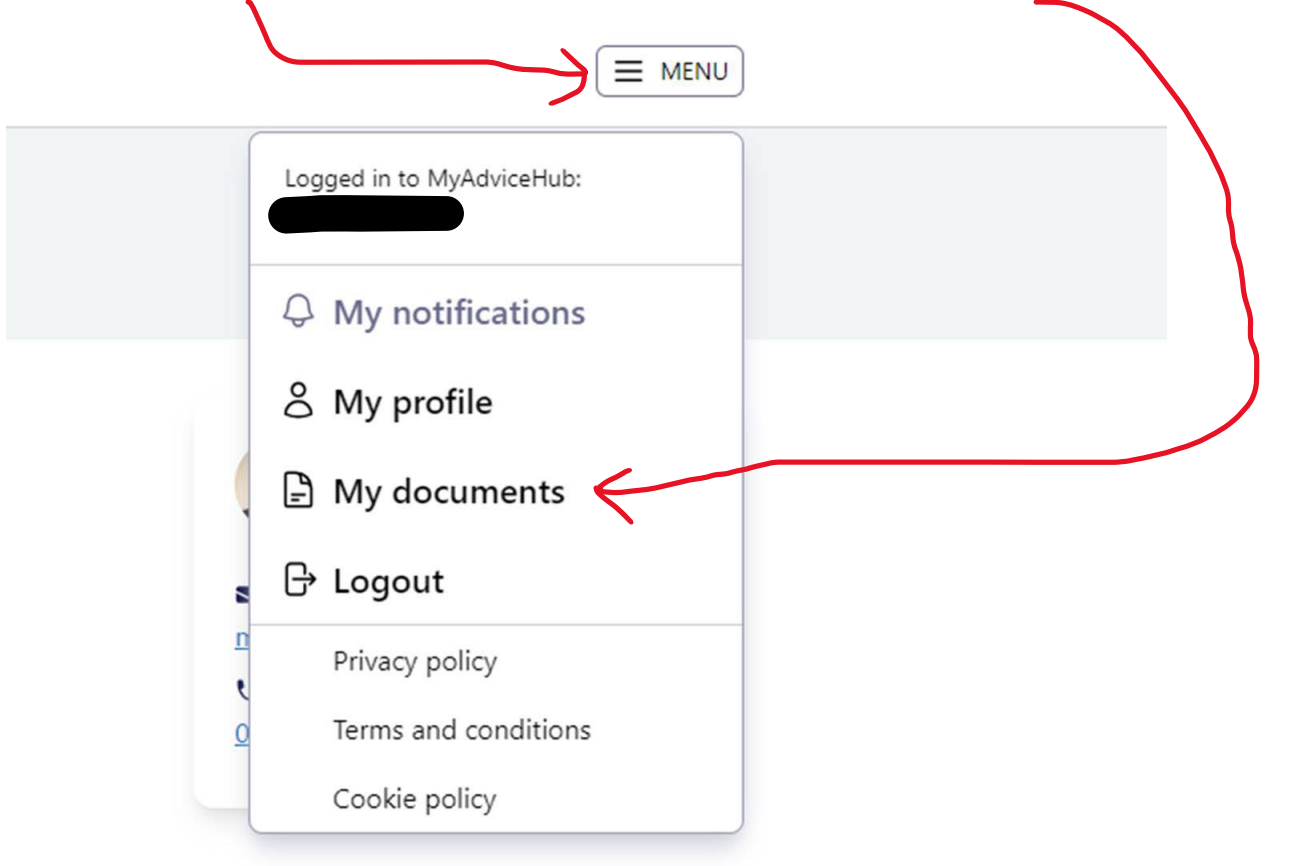

Things to try if you are not able to get in:

- Go into internet settings and clear/delete all cookies & history, close internet browser and then re-open internet.
- Only use the link in the invite email to create your new password for the first time (this is a new system, not the old one we had access to before)

Once you have logged in for the first time, you will get an automatic email from me, with the link to use for logging in in the future.

The page to use for future when you wish to log in, is also on our website [www.jscfinancial.co.uk](http://www.jscfinancial.co.uk/) under the client login page,

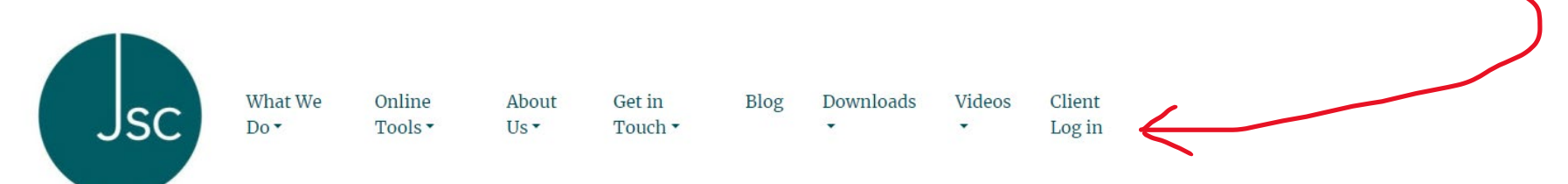

**Financial Planning Warwickshire** 

Welcome to Johnson Savage Consultancy Ltd. Based in Warwickshire, we offer financial planning and advice for all your needs now and in the future, whether it's Property, Protection, Savings or Retirement, we can help.

The next page shows what it looks like:

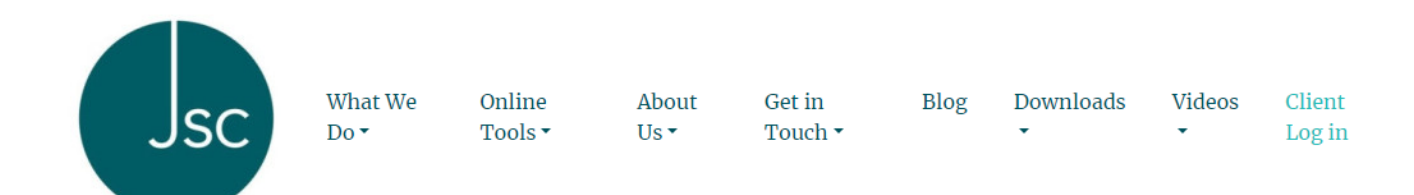

## **Client Log in Links**

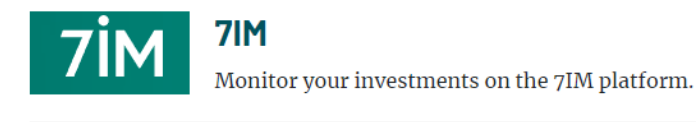

## **Advance by Embark** advance<sup>></sup>

Monitor your investments on the advance by embark platform.

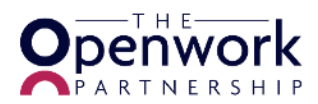

## myAdviceHub Client Portal

Click here to view and upload your documents

You can click on the link for MyAdviceHub Client Portal to open the log in screen

or use this link<https://jsc.myadvicehub.com/> and save it as a favourite in your browser.

If you have any problems getting into the system, please call the office on 01926 843006 and speak to one of the team.